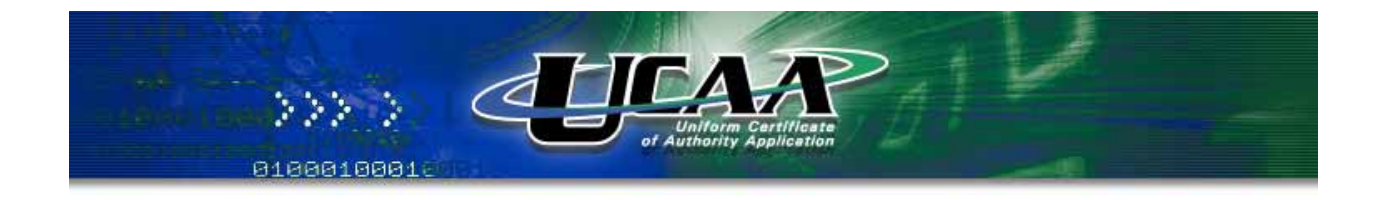

## UCAA Expansion Application **Insurer User Guide**

*March 2006* 

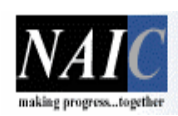

**National Association of Insurance Commissioners** 

© 2006 by National Association of Insurance Commissioners All rights reserved. Revised Edition

Copyright © 2006 National Association of Insurance Commissioners

# **Table of Contents**

### UCAA Expansion Application

## Insurer User Guide

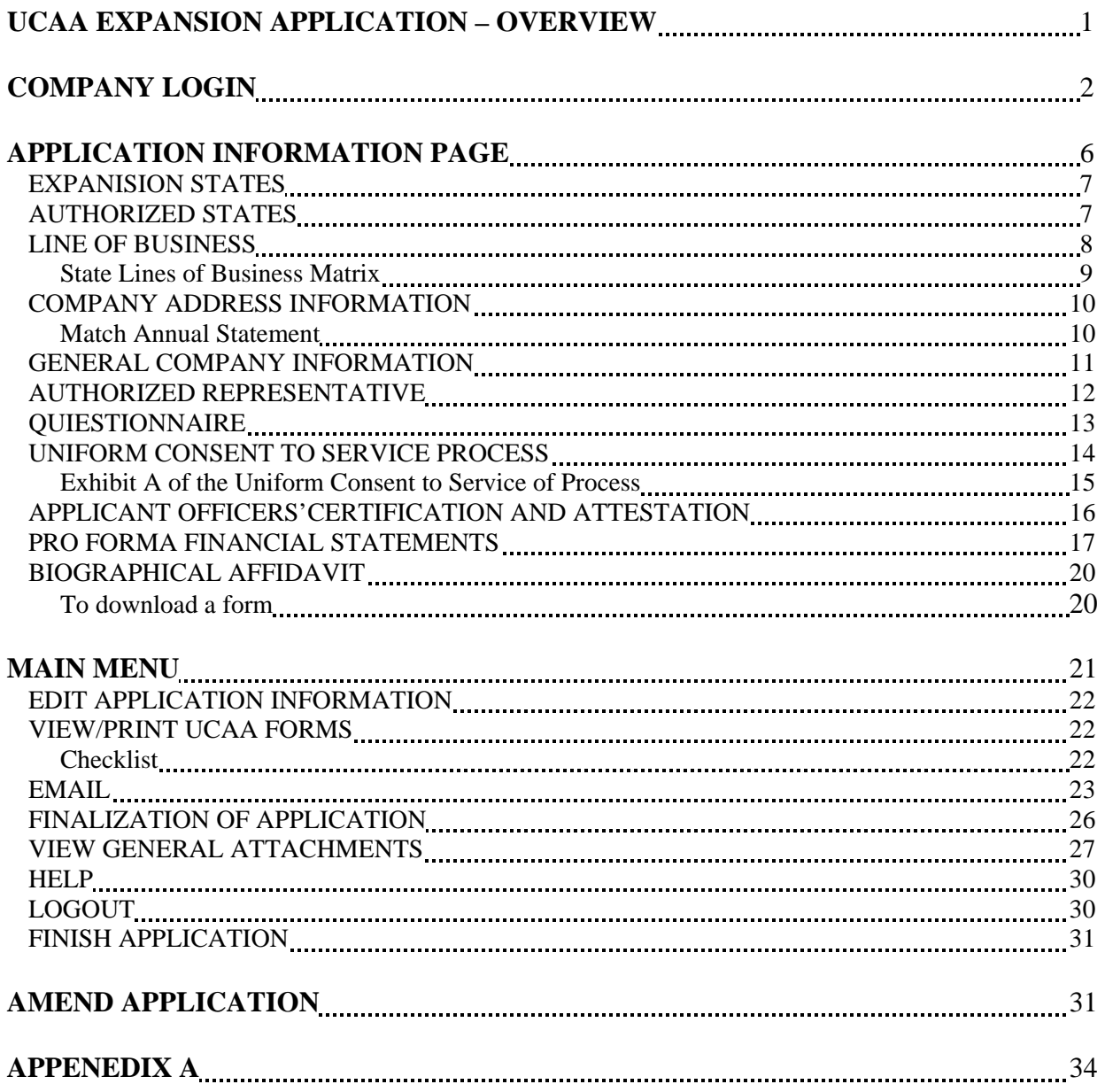

Copyright © 2006 National Association of Insurance Commissioners

#### **UCAA EXPANSION APPLICATION - OVERVIEW**

The electronic format for the Uniform Certificate of Authority Expansion Application (UCAA) is a Website system with three participants. The three participants are as follows: 1) Insurance Company 2) State of Domicile and 3) Expansion State(s). Insurance companies access the electronic application via a specific Internet address or Uniform Resource Locator (URL).

Insurance companies are presented with a checklist of requirements to be completed. The UCAA Expansion Application is customized to present the required information for each state involved in the filing. An **X** appears in the "Completed" column of the checklist as each item on the list is satisfied. The checklist also includes a list of required attachments, attachments are listed as completed online or as hardcopy submission. Completed online will show as completed when the document is attached. When submitting hardcopy attachments, print the checklist and submit with hardcopy requirements, such as filing fees. When the Expansion Application is complete and submitted, a notification is sent to the state of domicile indicating that an application has been completed and requires certifications.

The state of domicile completes the Certificate of Deposit (Form 6) and Certificate of Compliance (Form 7). A notification is sent back to the insurance company that originally submitted the application and to the expansion state(s) specified on the application, when completed. The expansion state(s) may begin review of the Expansion Application.

The expansion state will acknowledge receipt of the filing and accept it for completeness. The expansion state will review and analyze the filing. The request for licensure will then be accepted or closed. A notification of the final status of the filing is automatically sent once a determination is made.

#### **COMPANY LOGIN**

An insurance company accesses the electronic Uniform Certificate of Authority (UCAA) Expansion Application by using the following Internet address:

#### http://www.naic.org/index.htm

The UCAA link is located in the column on the right side of the Web page. The UCAA home page includes several links with instructions for the Electronic Application, Primary Application, Expansion Application, Corporate Amendments Application, as well as the State Retaliatory Information, and Frequently Asked Questions. Insurance companies click on the Electronic Application link and then click on the UCAA login screen link to display the UCAA electronic login page.

Additionally, an insurance company can go directly to the electronic application by using the following Internet address.

> http://ucaa.naic.org/ucaa/login.jsp *(Notice the absence of the www)*

To request a Login ID and Password, click the Request form link.

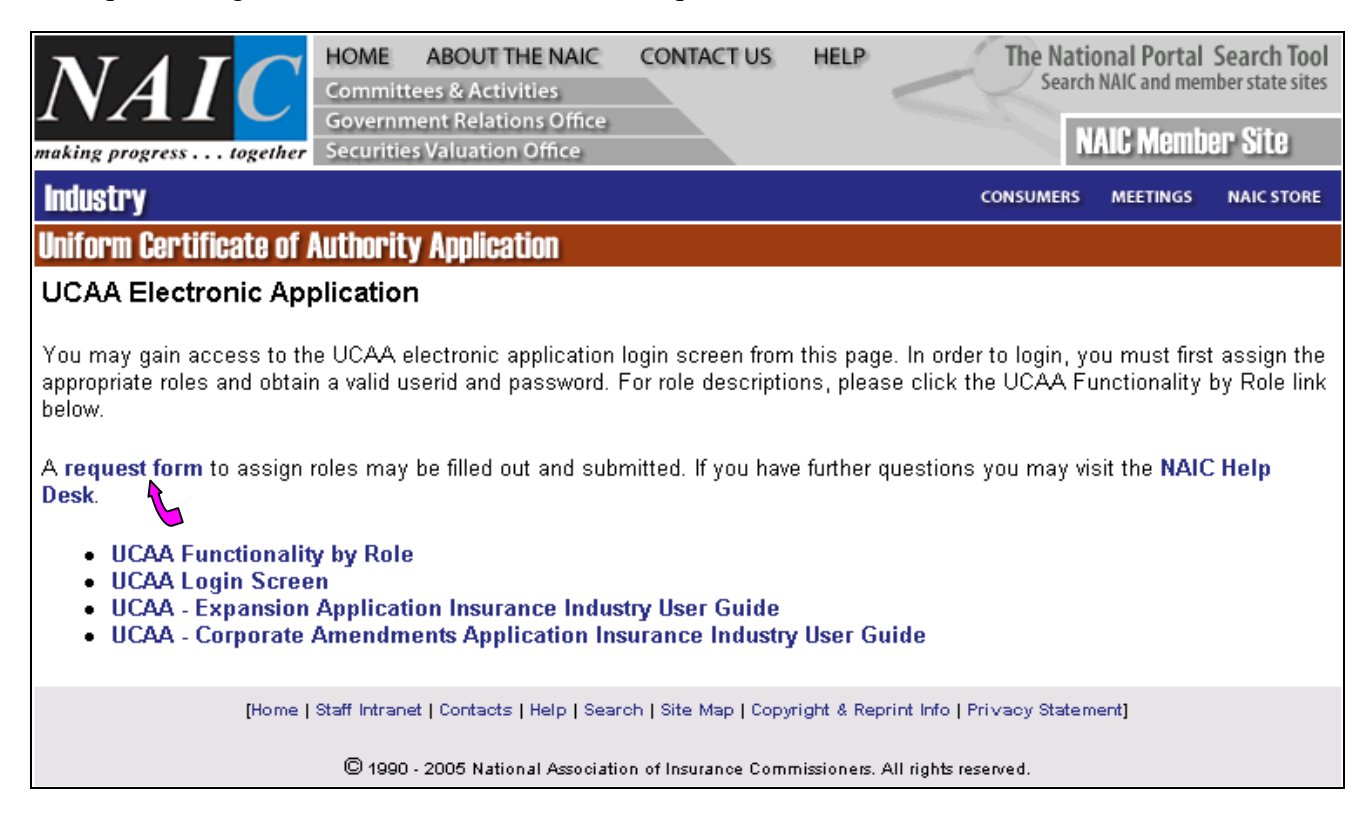

Copyright © 2006 National Association of Insurance Commissioners

The User ID and Password Form will be displayed. Fill in the form, choose a valid UCAA Role and click submit.

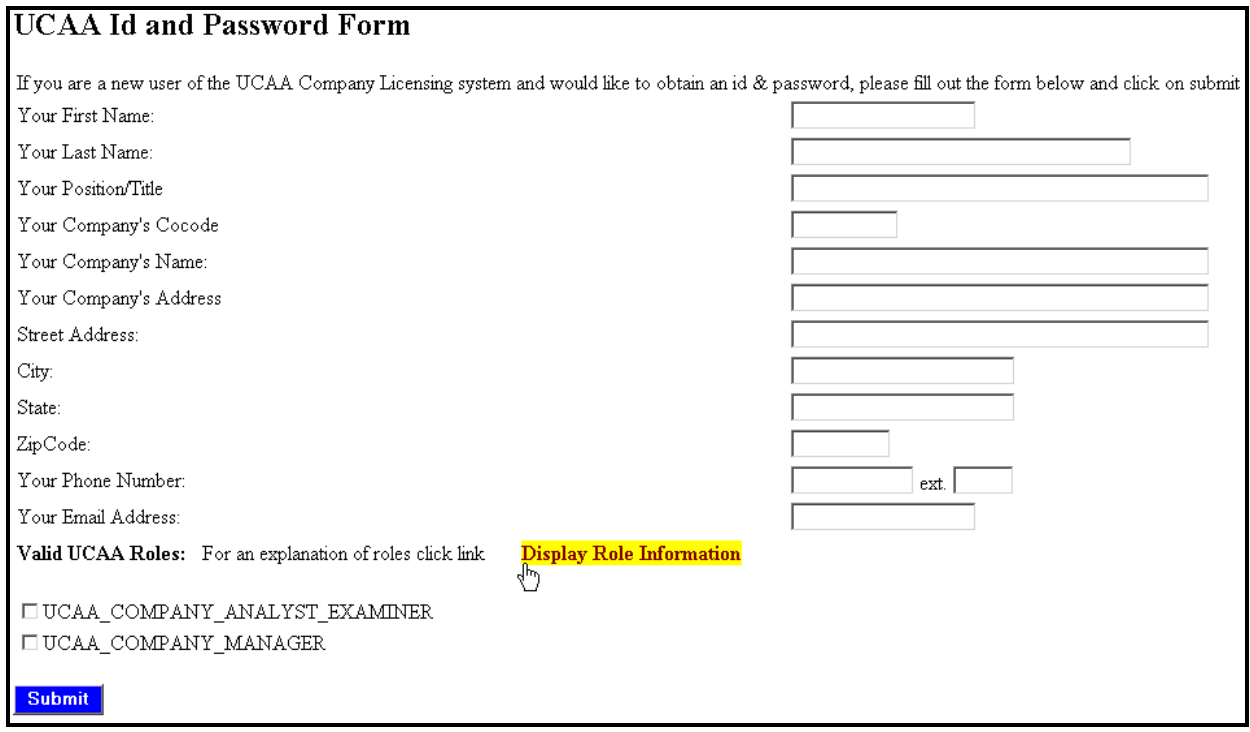

Before requesting a User ID and Password, determine the User Role for the user. A user can have one or multiple roles. A company can request multiple user IDs.

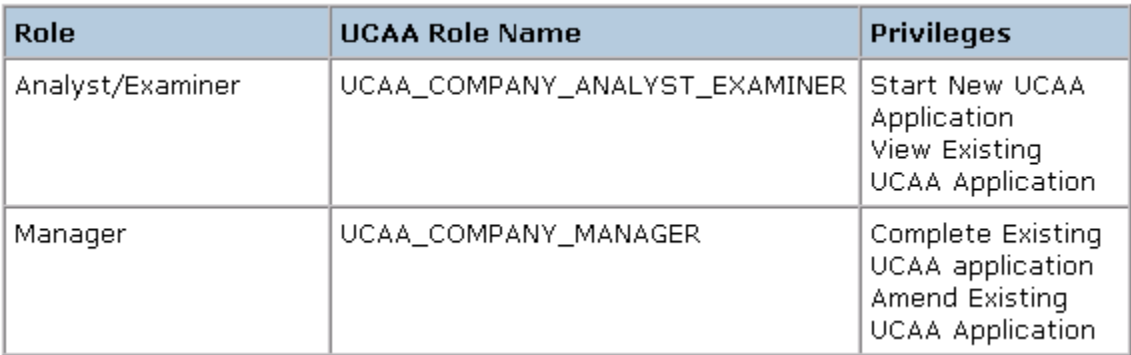

Click the Submit button

At the login page enter the User ID and Password and click the Submit button. User Role information is available from both the Insurance Industry Access page and the UCAA Expansion Request Login page.

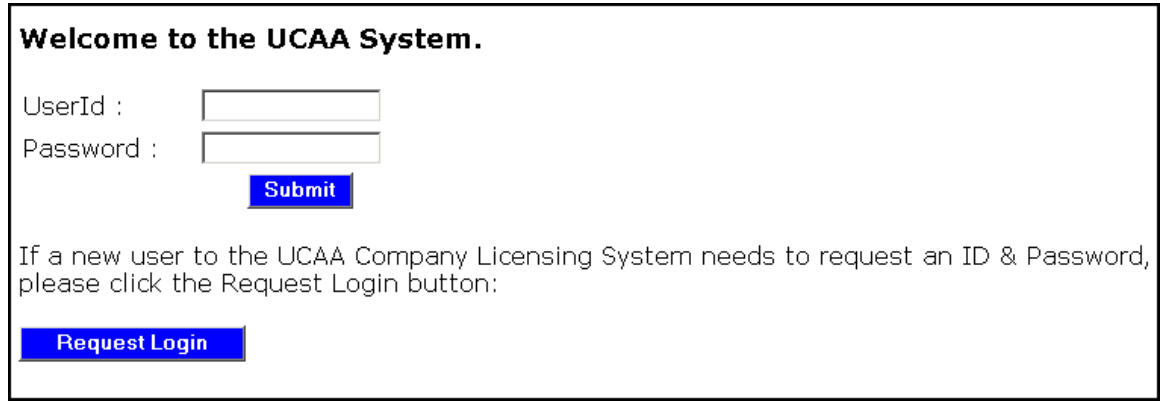

Next, a login verification screen opens with the user information. Links to the UCAA Checklist and Instructions, for both the expansion and corporate amendments applications are provided. User Role information is also available on this page.

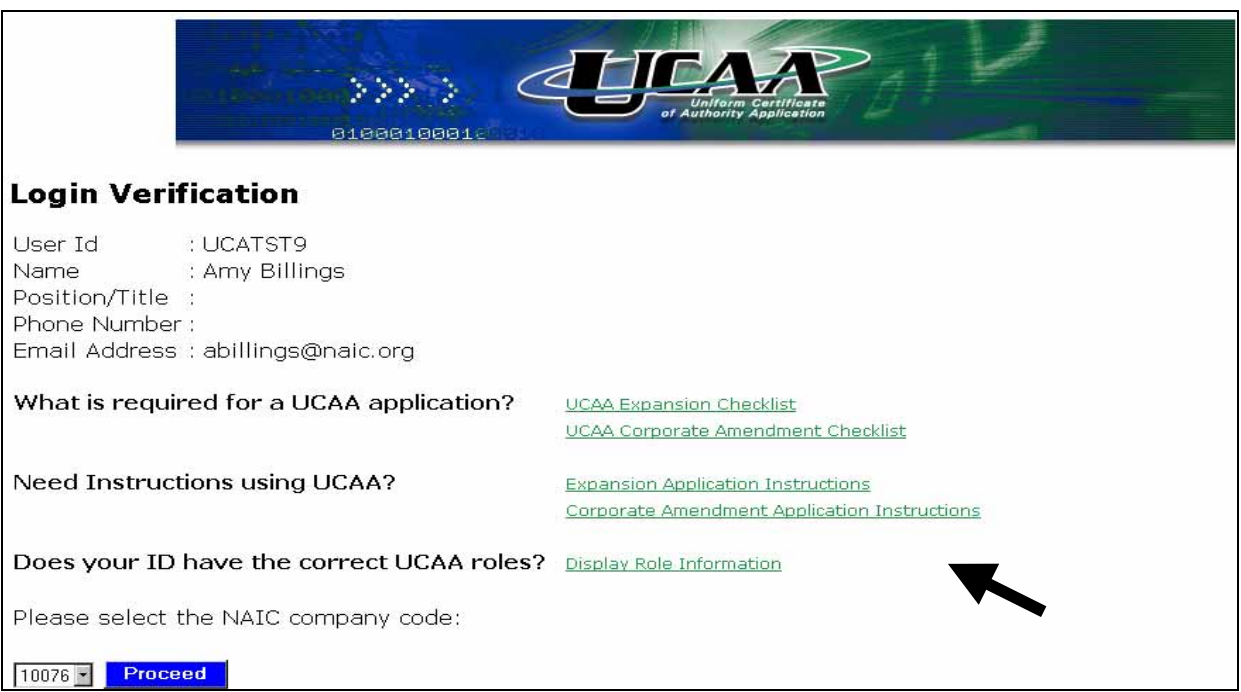

To start an expansion, select an NAIC company code and click the proceed button. Multiple company codes can be associated with one UCAA login.

#### **New Expansion Application**

- $\triangleright$  Click the drop down arrow and choose New Expansion Application
- $\triangleright$  Click the Start button

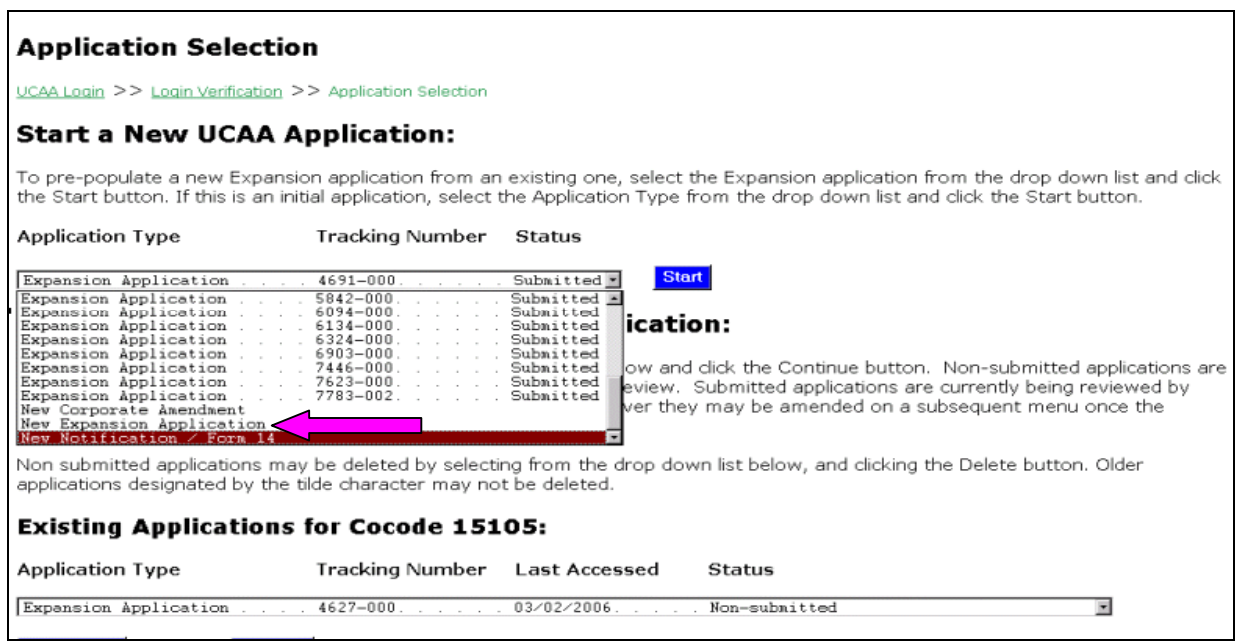

**UCAA Tracking Number** – The screenshot below shows it as 4627-000. The three zeros that follow the dash represent the filing revision number. The first version of the filing ends in -000. If a revision is submitted, the Tracking Number for that filing will end with -001 for the first revision and -002 for the second revision. The numbering sequence continues with each revision.

#### **Continue or Update an Existing UCAA Application:**

Select the existing application of choice from the drop down list below and click the Continue button. Non-submitted applications are works in progress and have not yet been submitted for regulator review. Submitted applications are currently being reviewed by regulators. Once submitted, applications cannot be deleted; however they may be amended on a subsequent menu once the application is selected.

Non submitted applications may be deleted by selecting from the drop down list below, and clicking the Delete button. Older applications designated by the tilde character may not be deleted.

#### **Existing Applications for Cocode 15105:**

#### **Application Type**

Tracking Number Last Accessed

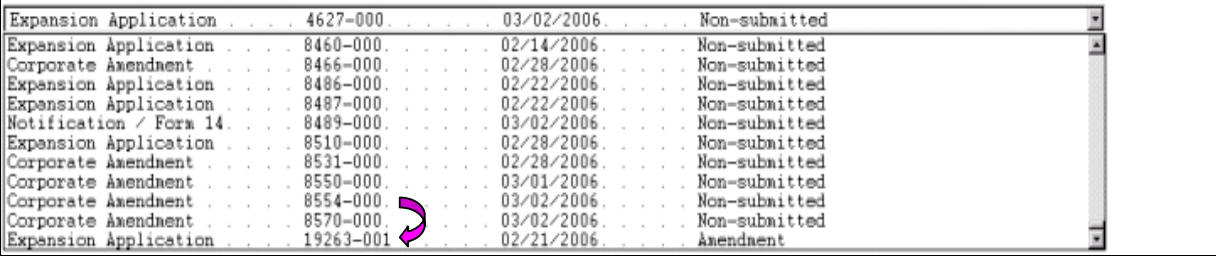

Status

#### **APPLICATION INFORMATION PAGE**

The user clicks on each link in the Application Information page starting with the Expansion States link. Once each section of the application is completed, select the Finish Application link, on the Main Menu, to complete the application.

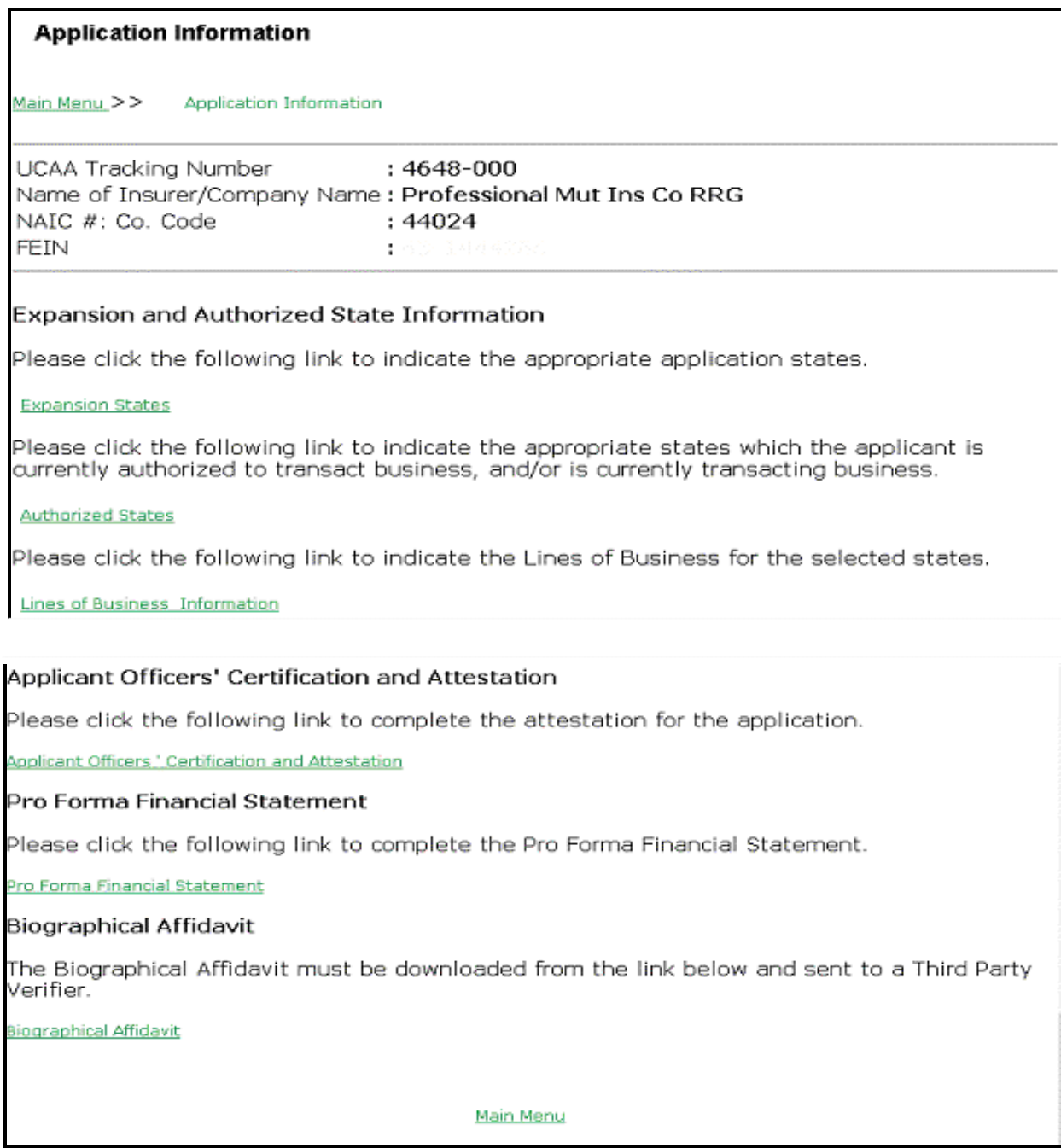

#### EXPANSION STATES

The Expansion States screen allows the user to select each state in which an expansion is requested. The Select All button enables all states to be selected, if expanding to multiple states. The user also has the option to unselect the states that do not apply.

![](_page_8_Picture_73.jpeg)

Click on Application Information (Previous Page) link to go back to the Application Information page.

NOTE: American Samoa, Guam, Puerto Rico and U.S. Virgin Islands do not currently accept the UCAA application electronically or in hardcopy, regardless; the foreign states may want to be aware if the applicant plans to expand to these U.S. territories.

#### AUTHORIZED STATES

Click the Authorized States link to indicate the appropriate states in which the applicant is currently authorized to transact business, and/or is currently transacting business.

Some states may already be selected. That information is pre-populated from the NAIC data warehouse based on the annual statement reporting for the company code selected. Those checkmarks may be overwritten. This feature is available to help the user save time in completing the application process.

After selecting the states, click the Application Information link to go back to the previous page.

#### LINE OF BUSINESS INFORMATION

Identify lines of business presently transacted and requested lines of business in the expansion state(s) by clicking on the state(s) and place a check mark in the appropriate check box. Each state will be listed as a link on the left.

![](_page_9_Picture_53.jpeg)

Authorized States

- $\triangleright$  Click the Authorized States link on the left
- $\triangleright$  Place a check mark on the appropriate line of business/transaction information
- $\triangleright$  Click the Application Information to go back to the previous page

![](_page_9_Picture_54.jpeg)

#### State Lines of Business Matrix

There is a link to the State Lines of Business Matrix on the Line of Business page. Scroll down the page to see all the states.

![](_page_10_Picture_101.jpeg)

To Search for a specific State

- $\triangleright$  Click in Column A
- $\triangleright$  CTRL F Keyboard shortcut for Find
- $\triangleright$  Type in the state name
- $\triangleright$  Click the Find Next button

To Save the Business Matrix

- $\triangleright$  Go to the Menu Bar
- $\triangleright$  Click File, Save As
- $\triangleright$  Choose a location
- $\triangleright$  Click Save

Close the Business Matrix

 $\triangleright$  Click on the back button on the toolbar

#### COMPANY ADDRESS INFORMATION

The company address information lists all the addresses associated with the insurer. The user can populate all the addresses with the home address information by clicking the "Yes" radio button at the top of the page. To navigate to the other addresses, click the menu choices on the left, or use the Next Address link below. The user can change any address information by clicking on the menu on the left or the next address link on the bottom.

![](_page_11_Picture_58.jpeg)

#### Match Annual Statement

If the address matches the company's annual statement, click the "Yes" radio button. If "No" is selected, an explanation must be entered in the text box in order to have the form pass validation and proceed with the application. The explanation text box is limited to 700 characters. An indicator box is provided to track the text characters.

After completing the company address information, click the Application Information link to go to the previous page.

#### **GENERAL COMPANY INFORMATION**

This form contains information about the general business history of the company. Notice for fields that require a date; follow the example format to the right of the field. Example: mm/dd/yyyy. The fields that require currency information need to contain a total value.

![](_page_12_Picture_36.jpeg)

#### After completing the general company information, click the Application Information link to go to the previous page.

![](_page_12_Picture_37.jpeg)

Copyright © 2006 National Association of Insurance Commissioners

#### **AUTHORIZED REPRESENTATIVE**

The following information is required of the individual who is authorized to represent the applicant before the department of insurance. If the applicant does not employ the representative, please complete the Additional Company Contact form to facilitate detailed financial information requests. The Authorized Representative form must be an employee of the insurance company. Select an address link from the menu on the left, or use the Next Representative link at the bottom of the page to navigate through the representative addresses individually.

The following information is required of the individual who is authorized to represent the applicant before the Department. If the representative is not employed by the applicant, please provide a company contact person to facilitate detailed financial information requests.

![](_page_13_Picture_46.jpeg)

Selection address from the menu on the left lexuse the Next Depresentative link at the bettern of the nage to nevigate through the

![](_page_13_Picture_47.jpeg)

#### **QUESTIONNAIRE**

This form has questions that include fill-in-the-blanks, text boxes, and attachments. Each page displays one question at a time. Click the links to the left of the page to navigate to the next question, or click the Next link on the bottom of the page to proceed to the next question. Click the Application Information link to return to the Application Information page.

**Directions**: All questions should be answered either "Yes" or "No". Short explanations (5 rows or less, 650 characters) may be entered directly into the text boxes provided. If a longer explanation is required, utilize an electronic attachment. Click the attachment button provided under the appropriate question and identify the document to be attached.

![](_page_14_Picture_53.jpeg)

If an applicant denotes a question as "Not Applicable" an explanation must be provided. For some questions, if an applicant denotes a question as "Yes" further details may be required.

![](_page_14_Picture_54.jpeg)

#### Copyright © 2006 National Association of Insurance Commissioners

#### **UNIFORM CONSENT OF SERVICES PROCESS**

In many states, notification of a lawsuit against a company doing business in that state must be sent to the commissioner (notification only) and then forwarded to the company that is being sued. In some cases, the insurance department requires that the commissioner AND an appointed agent in that state receive notification. In either case, the notification gets forwarded to the company. This form lists key names and contact information for the insurer and each state with which it writes business.

![](_page_15_Picture_54.jpeg)

The **Exhibit A** link is located in the center of Form 12. All states selected on the Change States screen are listed on Exhibit A, and is required information.

Five fields require a date. Click the Date button  $\Box$  The date dialog box opens to choose the appropriate date.

#### Exhibit A of the Uniform Consent of Services Process

Exhibit A is a link within this information page. Select an expansion state name from the menu on the left, or use the Next Address link at the bottom of the page to navigate through the state addresses individually. Select the Consent to Process (Previous Page) link at the bottom of the page to return to Exhibit A.

![](_page_16_Picture_67.jpeg)

#### **State Requirements for UCAA Consent to Service of Process**

The following jurisdictions require that the primary insurance requiator receive Service of Process (those states marked with  $\wedge$  accept initial pleadings only) and that the applicant provide forwarding information on Exhibit A. Kansas requires two signatures and that the corporate seal be affixed next to the required officers' signatures. Florida accepts only an individual as the entity. New Jersey allows but does not require a foreign insurer to designate a specific forwarding address on Exhibit A. If an Exhibit A is not filed, the Department shall forward process to the insurer<sup>1</sup> ^Rs general mailing address on file with the Department.

![](_page_16_Picture_68.jpeg)

The following jurisdictions require that the primary insurance regulator AND a resident agent receive Service of Process and that the applicant provide forwarding information and resident agent information on Exhibit A:

![](_page_16_Figure_8.jpeg)

The following jurisdictions require that the primary insurance regulator OR a resident agent receive Service of Process (those states marked with  $\wedge$  accept initial pleadings only) and that the applicant provide either forwarding information or resident agent information on Exhibit A.

![](_page_16_Picture_10.jpeg)

#### **APPLICANT OFFICERS' CERTIFICATION AND ATTESTATION**

This form identifies the person completing the application and the executed date for the document.

![](_page_17_Picture_47.jpeg)

Type in the position held that is authorized to execute this document on behalf of the applicant, the date of execution and the location. Then, click the Officer Legal Names and Signatures link.

![](_page_17_Picture_48.jpeg)

The insurer is then prompted to enter the President, Secretary, Treasurer and Witness information.

#### **PRO FORMA FINANCIAL STATEMENTS**

The insurer must first download the UCAA Pro Forma by clicking the UCAA Pro Forma link. A Microsoft message appears alerting the users to macros in the Microsoft Excel<sup>®</sup> file.

![](_page_18_Picture_31.jpeg)

Click on "Yes" to accept the Macros.

![](_page_18_Picture_32.jpeg)

After the form opens, follow the instructions on the worksheet. Type in the company name and year information in the spaces provided. Click the check boxes to choose the states to be completed. Then, located beneath the Instructions, click the Create Selected State Worksheets button.

![](_page_19_Picture_56.jpeg)

Save Worksheet

.

- $\triangleright$  Close the browser window
- $\triangleright$  The user will be prompted to save the file
- $\triangleright$  Click "Yes" to save the changes and the file

![](_page_19_Picture_57.jpeg)

![](_page_20_Picture_56.jpeg)

Choose the location to save the file and click "Save".

#### **Attach Completed Pro Forma Financial Statement**

- $\triangleright$  Click the browse button
- $\triangleright$  Click the file to attach
- ¾ Click "Open"
- ¾ Click "Submit"
- ¾ Click "Close"
- ¾ Click the Application information link to go back to the Application Information page.

![](_page_20_Picture_57.jpeg)

#### BIOGR**APHICAL AFFIDAVIT**

The Biographical Affidavit must be downloaded from the link below and sent to a Third Party Verifier.

![](_page_21_Picture_85.jpeg)

#### To Download a Form

Click on the Microsoft Word® or Adobe PDF format (The form opens in the same window as the UCAA application)

- $\triangleright$  Go to the Menu Bar
- $\triangleright$  Click File, Save As
- $\triangleright$  Choose a location
- ¾ Click on "Save"

**CAUTION**: Do not confuse the document window with Microsoft Word<sup>®</sup> or Microsoft Excel<sup>®</sup>. Use the BACK browser button when finished with the document, not the Exit button. The Exit button will close the Internet browser and require the user to login again. See the following screen view:

![](_page_22_Picture_24.jpeg)

#### **MAIN MENU**

There is a link on the Main Menu to all the sections of the Expansion application. The Main Menu screen is seen when the insurer opens an existing application.

![](_page_22_Picture_25.jpeg)

#### EDIT APPLICATION INFORMATION

The users can logout of the application at any time during the completion process. When returning to an existing application, after logging in, the insurer is taken to the Main Menu. To access the application, the insurer clicks the Edit Application Information link to continue working on the application.

#### VIEW/PRINT UCAA FORMS

The completed UCAA forms within the online application are visible in the view application screen. Printing and downloading the actual form are available to the user, if a hardcopy or electronically saved document is preferred. Click the View/Print UCAA Forms link for options.

![](_page_23_Picture_48.jpeg)

#### Checklist

![](_page_23_Picture_49.jpeg)

From this display the document can be saved to a file or printed. When the document is saved to a file, the default file type will be RTF (Rich Text Format). All Windows<sup>®</sup>-based computers will be able to open and view an RTF document, provided the file it is not too large. Other file types may be available by clicking the drop-down arrow next to the File Type option in the "Save As" window.

![](_page_24_Picture_2.jpeg)

The UCAA form in hardcopy format may also be printed from the same display by simply clicking the Print button or by going to File and Print from the menu.

#### EMAIL

In order to maintain a history of the UCAA communications within this application, contact between the insurer and the states reviewing the expansion must be processed through this service. E-mail communications processed via UCAA e-mail will be automatically tracked for easy reference.

Notification Examples: Certificate of Compliance Certificate of Deposit Expansion Application has been filed Application has been accepted as complete Filing fees received

Click the Send An Email button to start a new message.

![](_page_25_Picture_63.jpeg)

Use the To: (Email Address) button to select an addressee

![](_page_25_Picture_64.jpeg)

Select Email Addresses

- $\triangleright$  Choose from the Defined list
- $\triangleright$  Type in the recipient address in the other recipient's area (If the recipient name is not listed)
- $\triangleright$  Click on Add List button
- $\triangleright$  Click the Return button to return to the message

![](_page_26_Picture_32.jpeg)

To complete the Email information

- $\triangleright$  Enter the Subject in the Subject line, and the body of text in the spaces provided
- $\triangleright$  Click the Send button at the bottom of the Email display.

![](_page_26_Picture_33.jpeg)

![](_page_27_Picture_27.jpeg)

#### **APPLICATION PROCESS**

Once a form has been completed and it passes validation, an X will appear next to the form name in the completed column. An Expansion Application cannot be forwarded to the state of domicile until all the required forms have an X in the completed column.

![](_page_27_Picture_28.jpeg)

#### VIEW GENERAL ATTACHMENTS

A list of required electronic attachments is presented in the next section of the checklist. Below the title of each attachment is a link to state specific information page regarding that attachment. For example, below the Minimum Capital & Surplus Requirements is a link to Display State Specific Minimum Capital & Surplus Requirements.

![](_page_28_Picture_29.jpeg)

Clicking the link for Display State Specific Minimum Capital & Surplus Requirement will display the Index to State Specific Charts on the following screen.

![](_page_29_Picture_2.jpeg)

To open a document in a PDF format, click the PDF link next to the report name (example: Communication Between Applicant and Agency).

![](_page_29_Picture_46.jpeg)

Copyright © 2006 National Association of Insurance Commissioners

#### **FINALIZATION OF THE ELECTRONIC EXPANSION APPLICATION**

Once all the forms are completed and files are successfully attached, an **X** is displayed in the completed column of the checklist to indicate the completed portion of the application.

![](_page_30_Picture_33.jpeg)

If attachments are included in a requirement, the General Attachments window will show a "File Attached" message beneath the Attachment button.

![](_page_30_Picture_34.jpeg)

#### **HELP**

The help link directs the user to the NAIC Web site. Links are available to various parts of the UCAA application from this page.

![](_page_31_Picture_43.jpeg)

#### LOGOUT

The logout link exits the user from the UCAA application.

NOTE: There is a time-out feature within the UCAA application. If there is no activity for 25 minutes, a 5-minute warning appears on the status bar. After 30 minutes, a time-out message appears as illustrated below. After the time-out, the user must login to continue.

![](_page_31_Picture_44.jpeg)

#### FINISH APPLICATION

This button is vital to the UCAA application. Clicking the Finish Application button submits a completed application to all the states selected in the Expansion Application filing. The application is validated before notifications of completion are sent out to the insurer. Any missing forms or incomplete data will cause the validation to fail, and thus prevent the application from being transmitted.

When all the forms pass validation, the following message will be displayed.

![](_page_32_Picture_4.jpeg)

#### **AMEND APPLICATION**

Once submitted, applications cannot be deleted; however they may be amended on a subsequent menu once the application is selected.

![](_page_32_Picture_56.jpeg)

Clicking the Amend button will display the Amendment Form as shown below. This form tracks changes by documenting each change made. The Checklist appears after the amendment form is submitted. The user edits the desired form and clicks the Finish button from the Checklist to submit the changes.

![](_page_33_Picture_33.jpeg)

Once the application information window opens, notice that the UCAA tracking number has been updated to reflect the first revision. The 001 indicates that this is the first revision.

![](_page_33_Picture_34.jpeg)

Once the insurer completes the application, click the Finish Application link to complete this revision. The congratulations message appears to confirm the completeness of the application.

Congratulations! You have completed the electronic submission of your Uniform Certificate of Authority Application! Please remember to submit Filing Fees directly to submission states. Also the Third Party Investigative Report needs to be received by the expansion states before the application will be considered complete. Main Menu Logout

Submitted applications may be tracked through the Application Status screen. Once the domiciliary state completes Form 6 and Form 7, the expansion states may complete their review process. Notifications are also sent out via UCAA email to all expansion states when Form 6 and Form 7 are completed.

![](_page_34_Picture_49.jpeg)

#### **APPENDIX A**

The insurer can create a new Expansion Application based on a previously submitted application. That application can also be used as a template for a new application. All of the attachments from the previous submission are attached in this new application.

![](_page_35_Picture_3.jpeg)

To Start an Expansion Application based from a Submitted Application

- $\triangleright$  Click the drop-down arrow and choose the desired submitted application
- $\triangleright$  Click the Start button

The following message appears.

![](_page_35_Picture_8.jpeg)

Click on the OK button to begin the new application.

NOTE: the application assigns a new UCAA tracking number (ex 5078-000).

#### **Application Information** Main Menu >> Application Information  $: 5078 - 000$ UCAA Tracking Number Name of Insurer/Company Name: Professional Mut Ins Co RRG NAIC Company Code  $:44024$ **FEIN** ÷

- $\triangleright$  Click the Main Menu link
- $\triangleright$  Click the Application Progress button

Some portions of the application are marked as completed. By using the template to create a new application, the user needs to complete the items that are not checked in order to complete the validation of the new application.

![](_page_36_Picture_75.jpeg)

The user will need to complete the following portions:

 Expansion States- Refer to page 10 to complete the form Authorized States- Refer to page 11 to complete the form Lines of Business- Refer to page 12 to complete the form

#### **Applicant Officers' Certification and Attestation –**

The position and location fields are populated. The date field needs to be updated to reflect the date this application is executed. When the insurer clicks on the Officer Legal Names and Signatures link, the names will be populated.

![](_page_37_Picture_34.jpeg)

In the Date Signed field, the user types in a date and clicks on the signature box for each signature.

![](_page_37_Picture_35.jpeg)

#### **Pro Forma Financial Statements**

The insurer can update a previously downloaded form and attach that form to the current application.

![](_page_38_Picture_3.jpeg)

#### Attach Documents

Use the Attachment button located in the last column to attach the required information to the filing form. Locate the document before clicking the Attachment button. Once the Attachment button is clicked, the following will display. Click on the Browse button next to file name field. Use this Browse button to "point to" the file to be attached. Click on the Open button, this will fill in the path for the File name. Finally, click the Submit button to attach the document to the filing.

The user completing the form can go back to any portion and make any changes. No changes can be made once the application has been submitted, unless an amendment is completed and a revision number is then added to the application.

There are validations throughout the application process. Anytime the user does not complete a required action, a notification window appears explaining that a field needs to be completed.

UCAA Expansion - Insurer